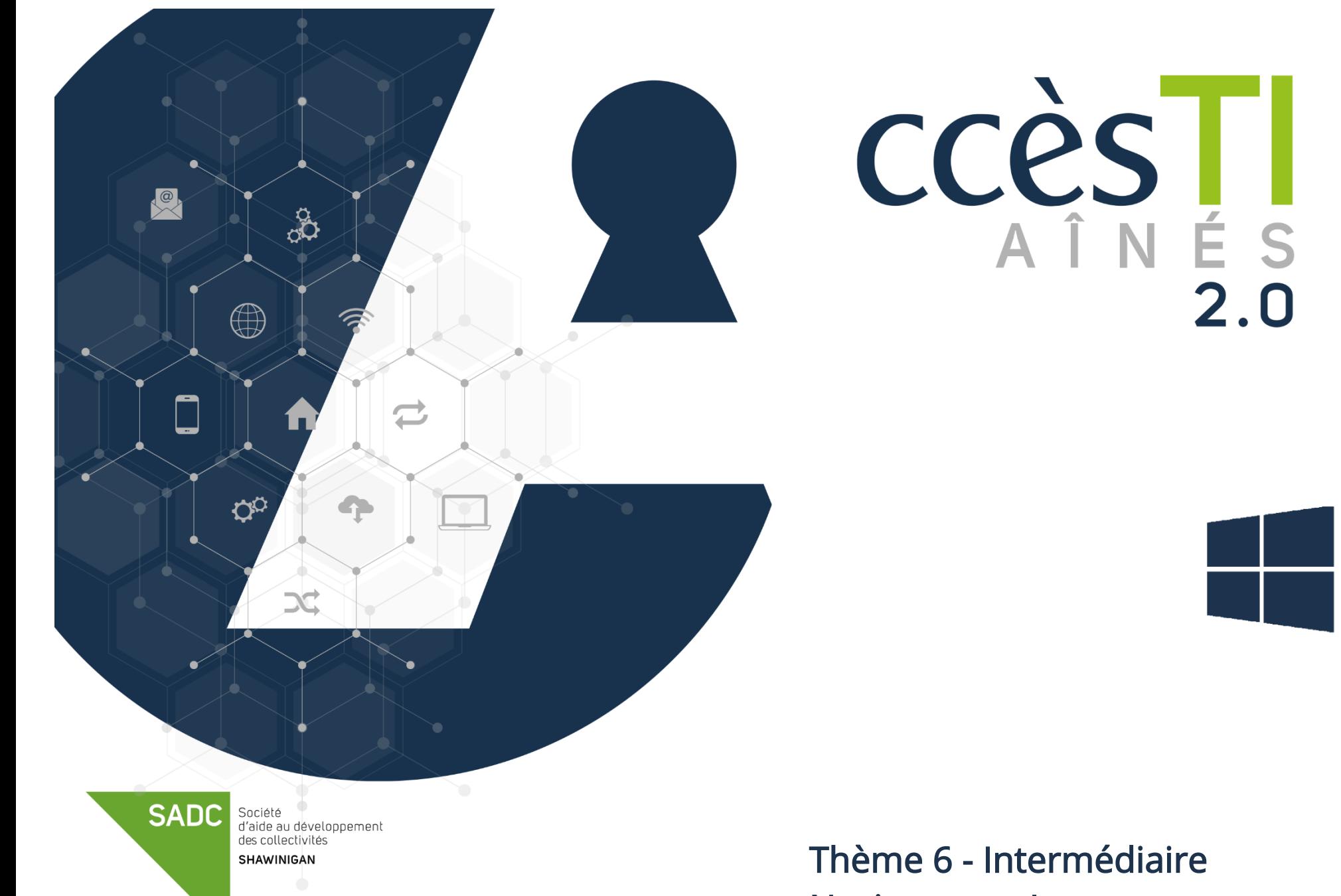

Naviguer sur Internet

#### Microsoft Edge

# Zoom d'une page Internet

Il est simple de zoomer une page Internet.

- 1. Dans votre navigateur Internet Microsoft Edge, en haut à droite, cliquez sur les trois points ...
- 2. Dans le menu sur la même ligne que Zoom, cliquez sur le  $+$  pour agrandir le contenu, ou le  $-$  pour réduire.

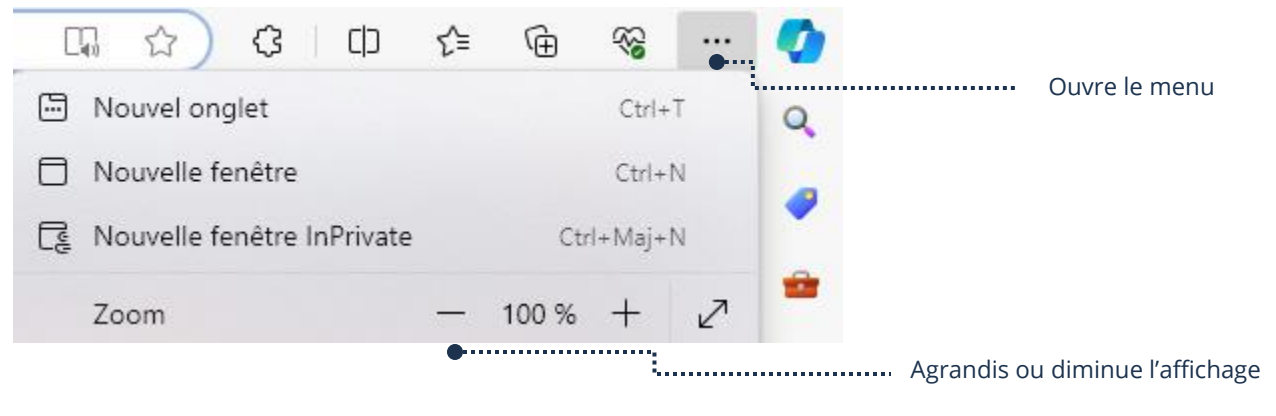

### Recherche dans une page Internet

Une page Internet est affichée et vous recherchez un mot exact dans la page? Au lieu de lire tout le contenu, vous pouvez lancer une recherche et ainsi trouver plus rapidement le passage qui vous intéresse.

- 1. Dans votre navigateur Internet Microsoft Edge, en haut à droite, cliquez sur les trois points
- 2. Dans le menu, cliquez sur Rechercher sur la page
- 3. Dans la barre de recherche, tapez le ou les mots

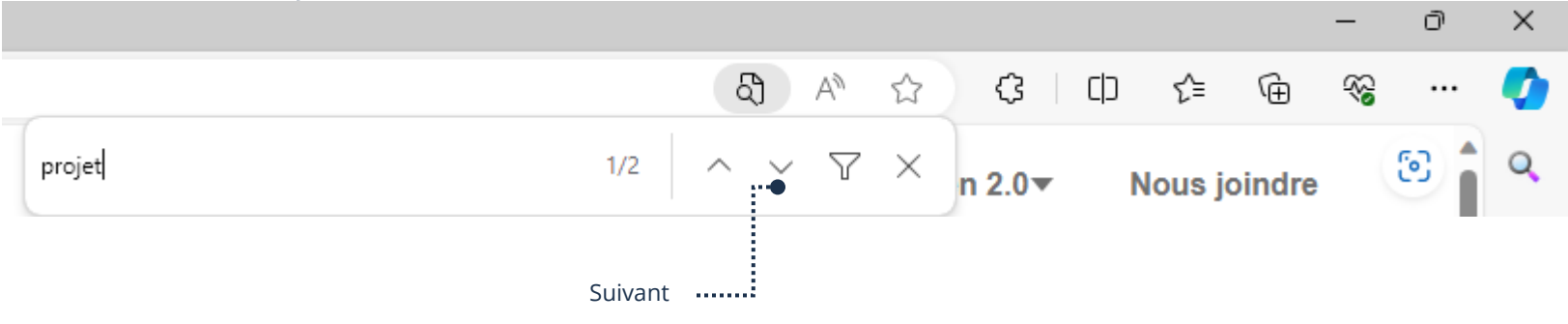

#### Utilisation du mode de lecture

# Première utilisation

1. Dans la barre d'adresse du navigateur Internet Microsoft Edge, cliquez sur le bouton  $\Box$  afin d'afficher le menu du lecteur immersif pour la première fois

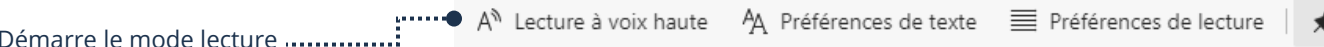

2. Cliquez sur le bouton  $L_{\text{tot}}$  afin de fermer le menu du lecteur

# Commencement d'une lecture

1. Dans une page Internet, affichez le mode lecture et au lieu de lire l'article, vous pouvez toucher votre Lecture à voix haute

# Arrêt du mode de lecture

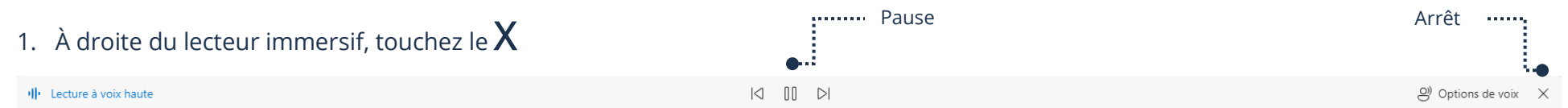

# Activer/Désactiver le lecteur immersif

Quand vous avez ouvert une première fois le lecteur immersif, votre bouton  $\Box$  sera modifié par le bouton  $A^{\setminus}$ .

1. Cliquez sur le bouton  $A^{\hat{}}$  afin d'activer ou désactiver la lecture immersive

#### Partage d'un lien Internet

Vous pouvez partager la page Internet affichée à votre écran à d'autres personnes.

1. Dans votre navigateur Internet Microsoft Edge, cliquez dans votre barre d'adresse afin de sélectionner l'adresse de la page Internet

https://accesti.ca/index.php

- 2. Pointez la sélection et cliquez sur le bouton droit de votre souris
- 3. Dans le menu, cliquez sur Copier

Surbrillance = Sélectionnée

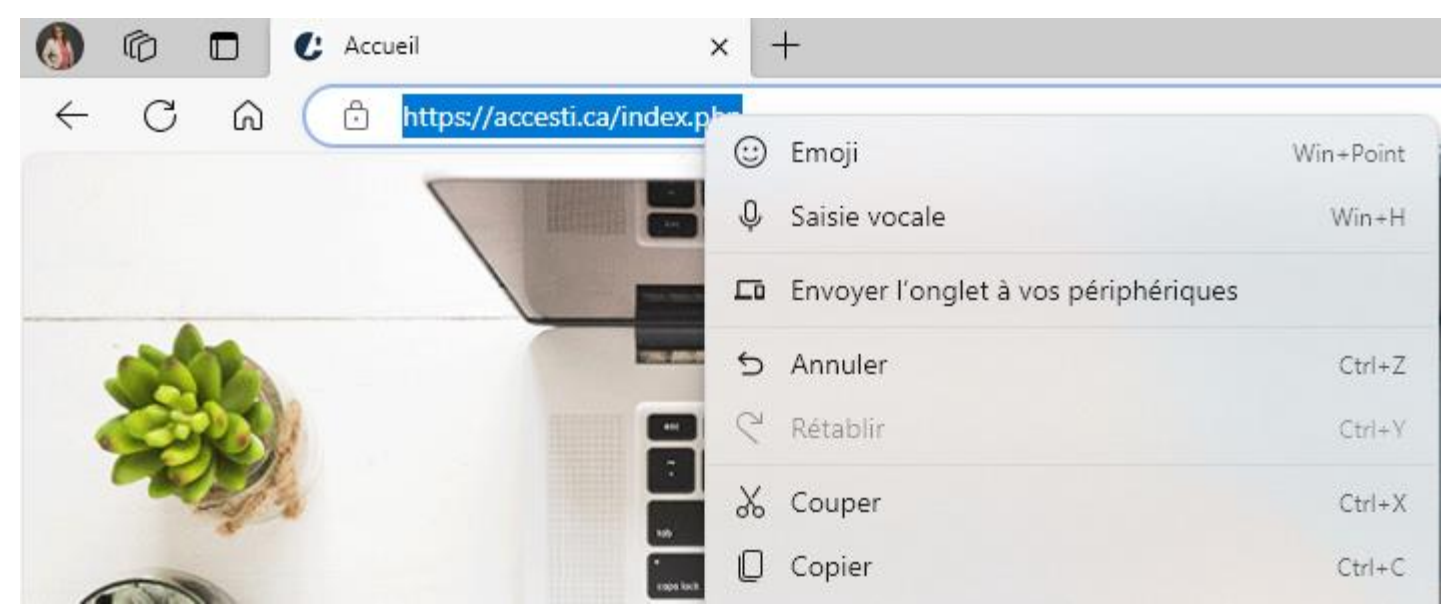

- 4. Ouvrez l'application vers laquelle vous voulez envoyer le lien et dans le champ de texte, cliquer sur le bouton droit de votre souris
- 5. Dans le menu, cliquez Coller

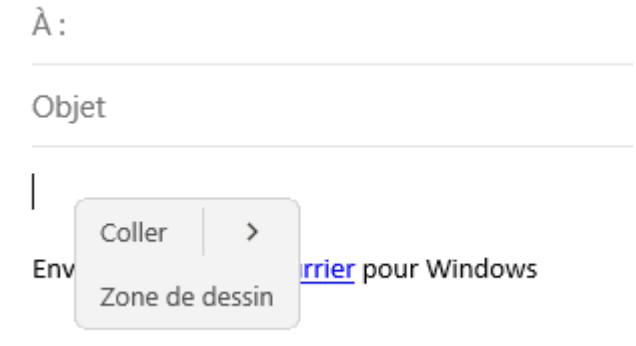

# Modification de la page d'accueil

- 1. Dans votre navigateur Internet Microsoft Edge, en haut à droite, cliquez sur les trois points ...
- 2. Dans le menu, cliquez sur Paramètres → Démarrer, Accueil et nouveaux onglets

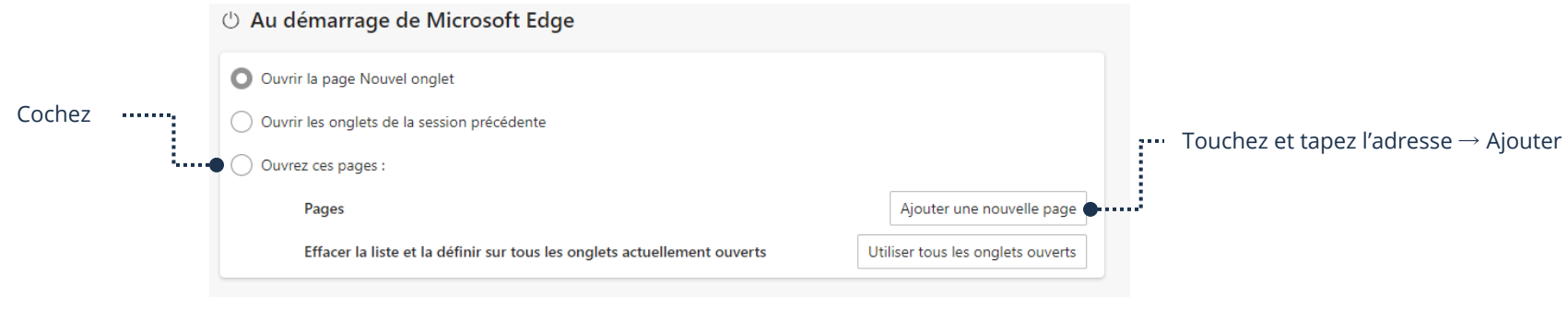

# Modification du moteur de recherches par défaut

Cette modification est pratique si vous vous apercevez que votre moteur de recherche a été modifié sans votre consentement ou que vous préférez le modifier pour un autre.

- 1. Dans votre navigateur Internet Microsoft Edge, en haut à droite, cliquez sur les trois points "
- 2. Dans le menu, cliquez sur Paramètres  $\rightarrow$  Confidentialité, Recherche et services
- 3. En bas de la page, touchez Barre d'adresses et recherche et cliquez sur le moteur de recherche par défaut utilisé dans la barre d'adresse afin de le modifier

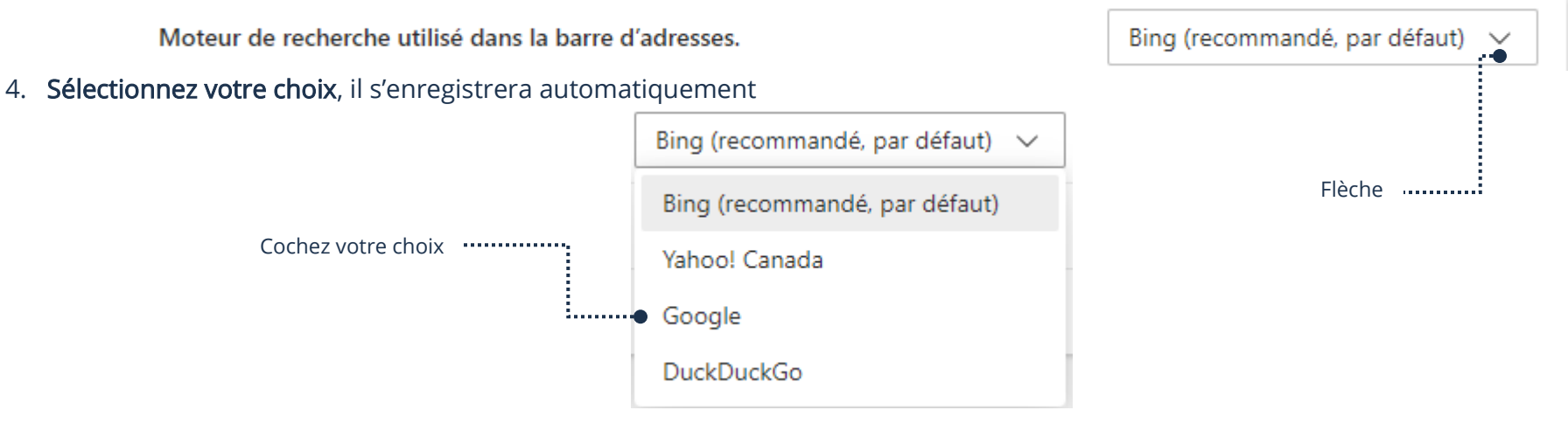

# Extensions du navigateur Internet

Les extensions permettent d'ajouter de nouvelles fonctionnalités à votre Navigateur Internet.

1. Dans la barre d'adresse du navigateur Internet Microsoft Edge, cliquez sur le bouton  $G$  afin d'ouvrir le menu des extensions

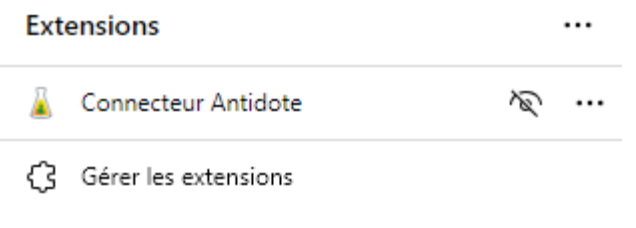

Ouvrir Microsoft Edge modules complémentaires

# Ajouter une extension

1. Ouvrez le menu des extensions  $\mathbb{G}$  et cliquez sur **Ouvrir Microsoft Edge modules complémentaires** 

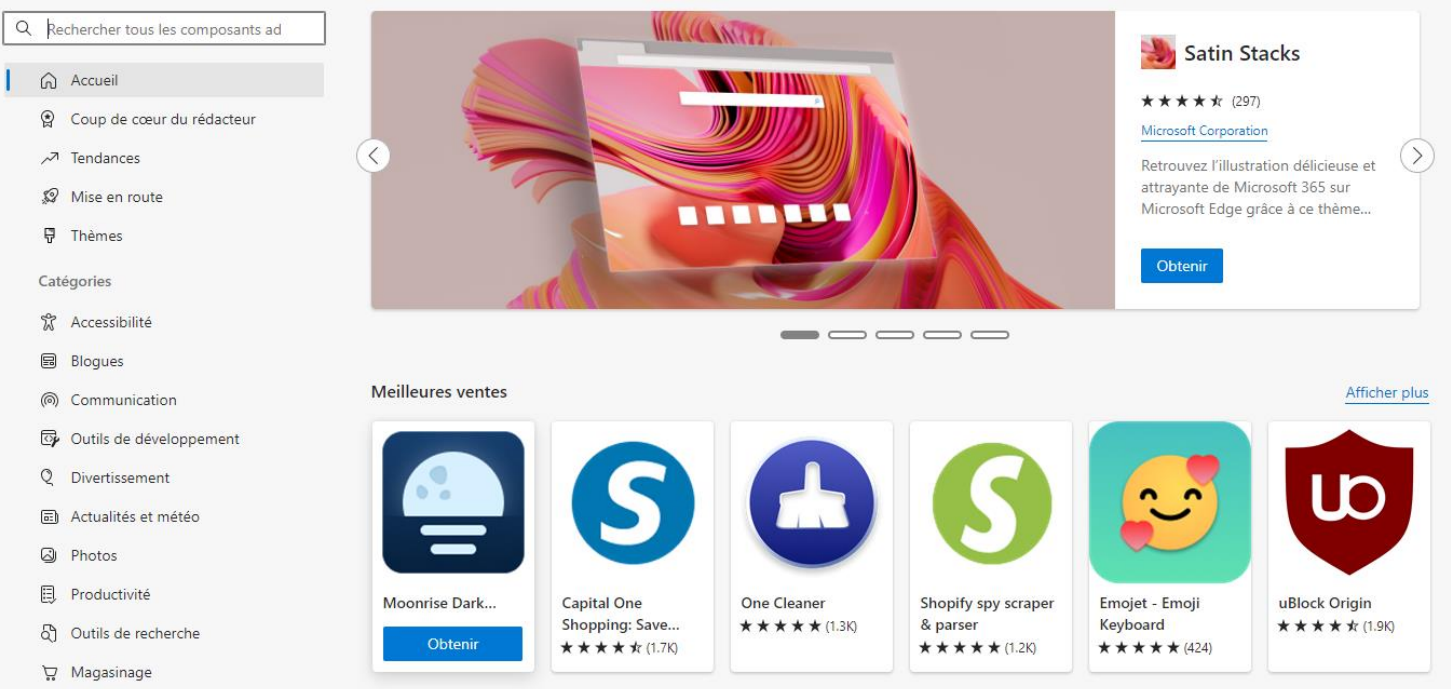

2. En haut à gauche, vous pouvez effectuer une recherche ou choisir une catégorie et cliquez sur Obtenir → Ajouter une extension afin de l'installer

### Supprimer une extension

- 1. Dans la barre d'adresse du navigateur Microsoft Edge, cliquez sur le bouton  $G$  afin d'ouvrir le menu des extensions
- 2. Vis-à-vis l'extension à supprimer, cliquez sur les trois points ...
- 3. Dans le menu, cliquez sur Supprimer de Microsoft Edge  $\rightarrow$  Supprimer

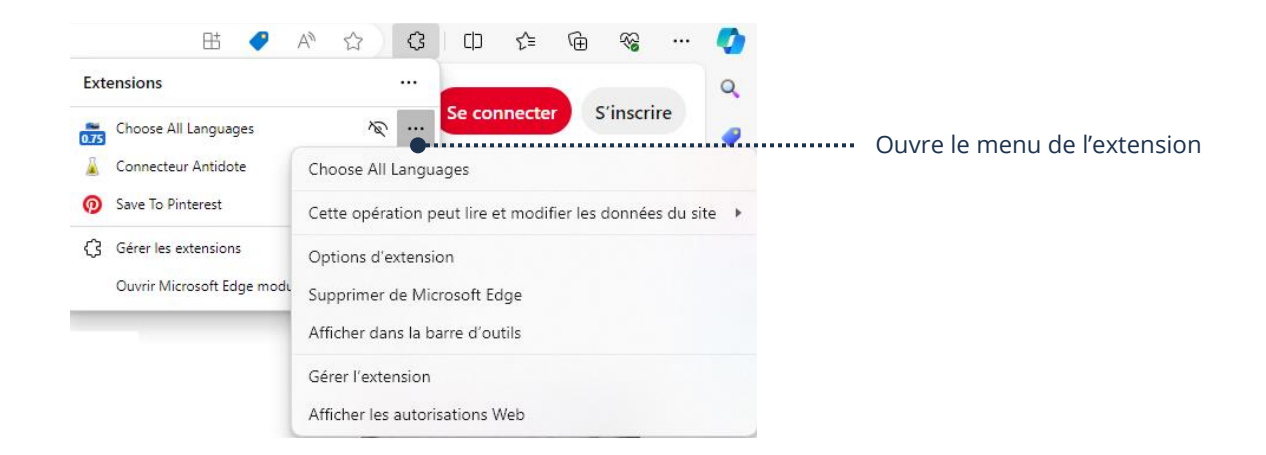

#### Téléchargement

Vous pouvez télécharger du contenu sur Internet à partir de votre navigateur Internet Edge

#### Images

- 1. Pointez l'image et cliquez sur le bouton droit de votre souris
- 2. Dans le menu, cliquez sur Enregistrer l'image sous
- 3. Choisissez votre dossier d'enregistrement, exemple Images → Enregistrer

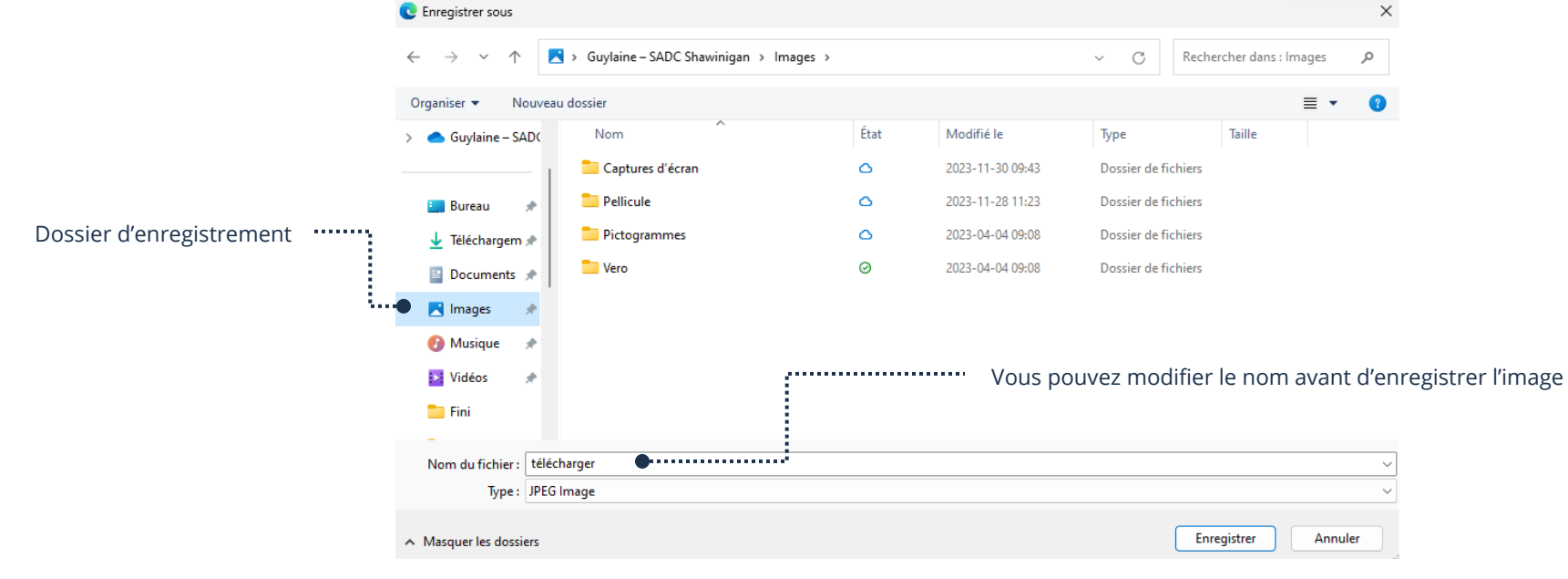

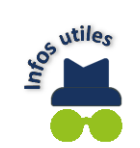

Ouvrez l'Explorateur de fichiers → Dossier d'enregistrement, par exemple : Images afin d'afficher l'image téléchargée

## Documents PDF

- 1. Pointez le lien du document et cliquez sur le bouton droit de votre souris
- 2. Dans le menu, cliquez sur Enregistrer le lien sous

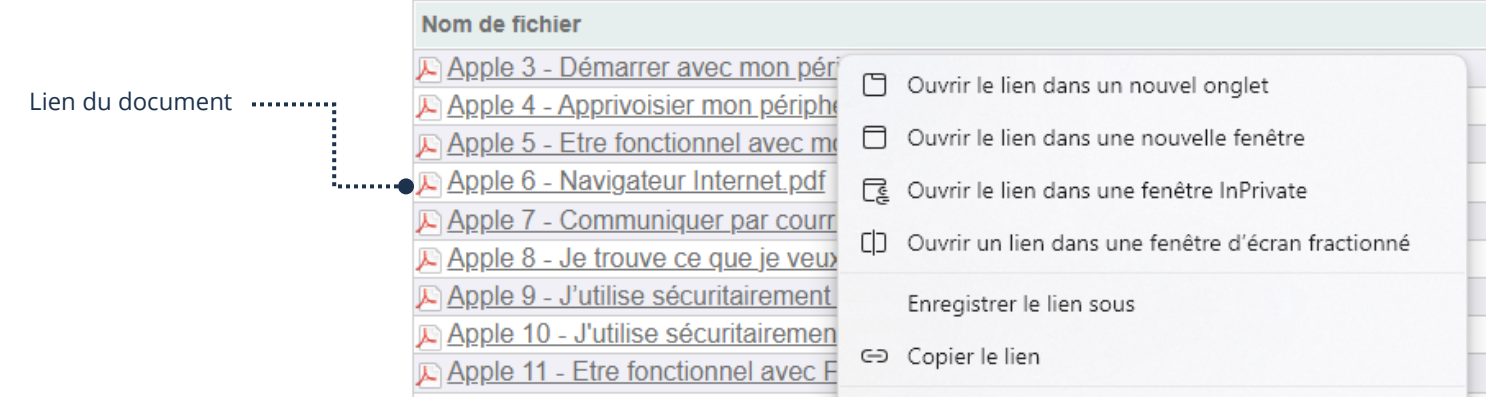

3. Choisissez votre dossier d'enregistrement, par exemple : Documents  $\rightarrow$  Enregistrer

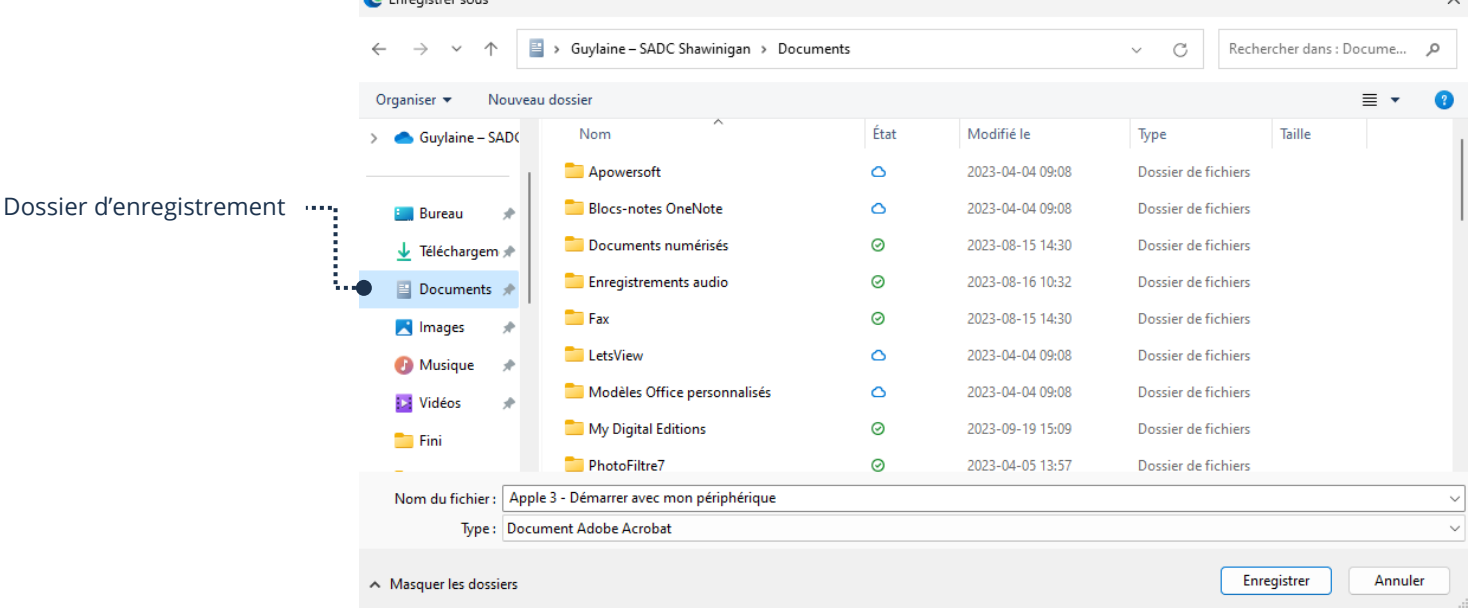

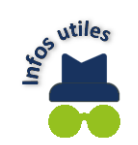

Ouvrez l'Explorateur de fichiers → Dossier d'enregistrement, par exemple : Documents afin d'afficher le document PDF téléchargé

### Applications

Il est conseillé d'effectuer les téléchargements dans le Microsoft Store afin de télécharger les applications, mais il est tout à fait possible de procéder par votre navigateur Internet Microsoft Edge.

- 1. Ouvrez votre navigateur Internet Microsoft Edge et dans la barre d'adresse, tapez le nom de l'application à télécharger
- 2. Cliquez sur le lien du site officiel afin de pouvoir télécharger l'application

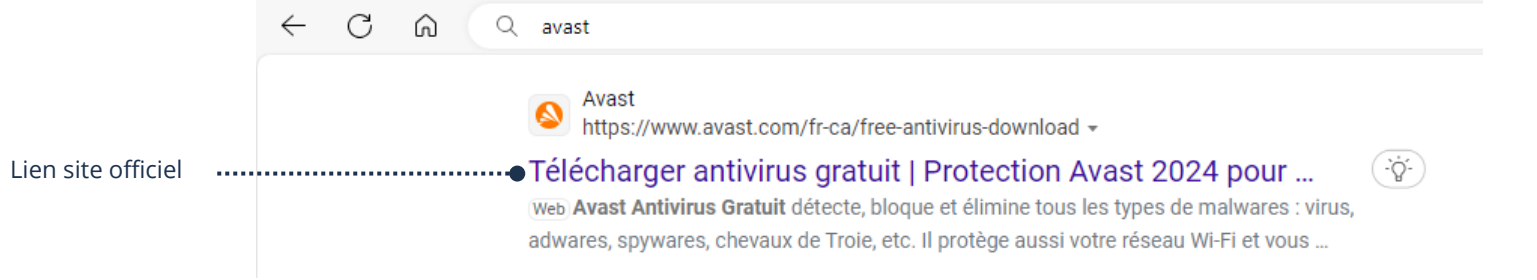

3. Cliquez sur le lien de téléchargement, par exemple : Télécharger gratuitement

Télécharger gratuitement

4. Attendez que le téléchargement soit terminé et cliquez sur Ouvrir le fichier

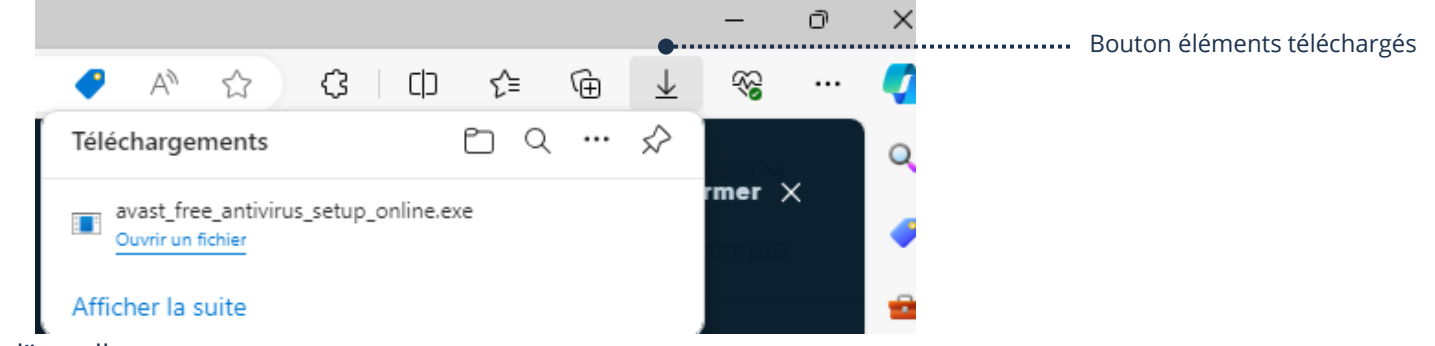

5. Suivez les étapes à l'écran afin de l'installer

#### Clavier - Touches raccourcis Microsoft Edge

Les touches raccourcies avec le Microsoft Edge permettent d'utiliser le navigateur Internet plus rapidement.

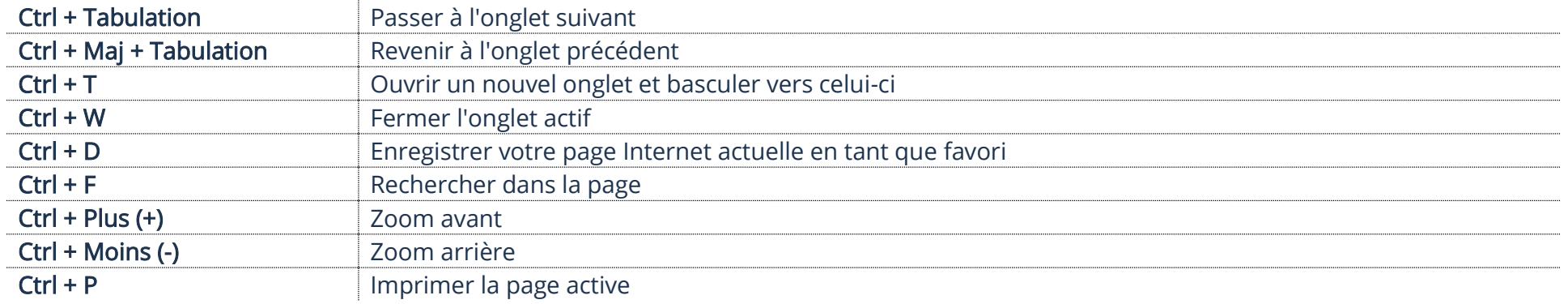

#### Modification du navigateur Internet par défaut

Par défaut, à l'achat de votre appareil, c'est Microsoft Edge qui est configuré. Si vous préférez un autre navigateur Internet et que vous voulez qu'il soit configuré pour ouvrir vos liens, vous pouvez le modifier.

1. Cliquez sur Démarrer → Paramètres → Applis → Applications par défauts → Navigateur Web

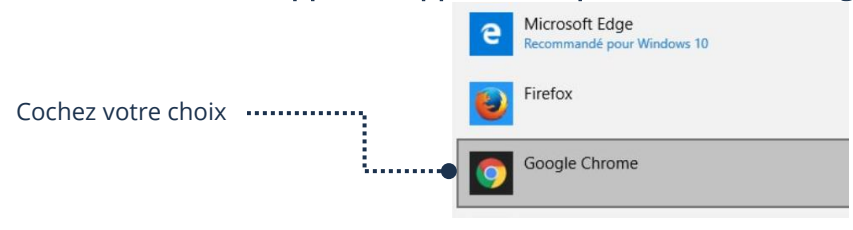